# **User Manual**

### **for Verification of Student Admission Form by the College**

### **1. Verifier Login:**

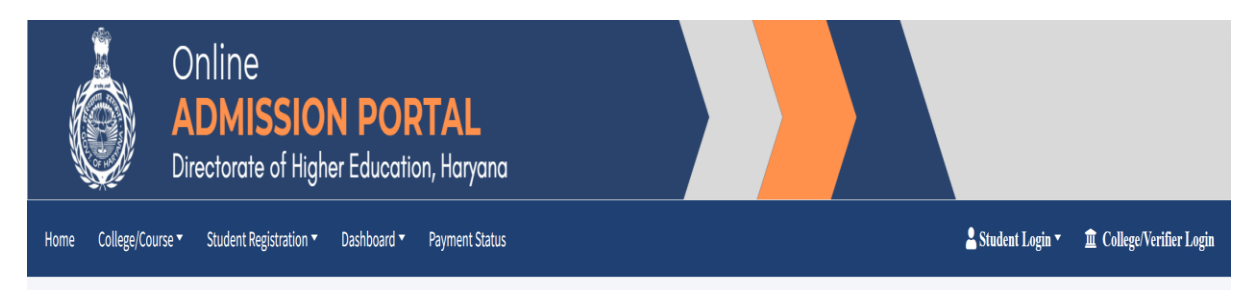

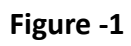

1.Visit the website at admissions.highereduhry.ac.in and click the "**College/Verifier Login**" on the top right corner of the web page, as shown in the FIGURE1.

2. A login window shall appear (Figure-2)

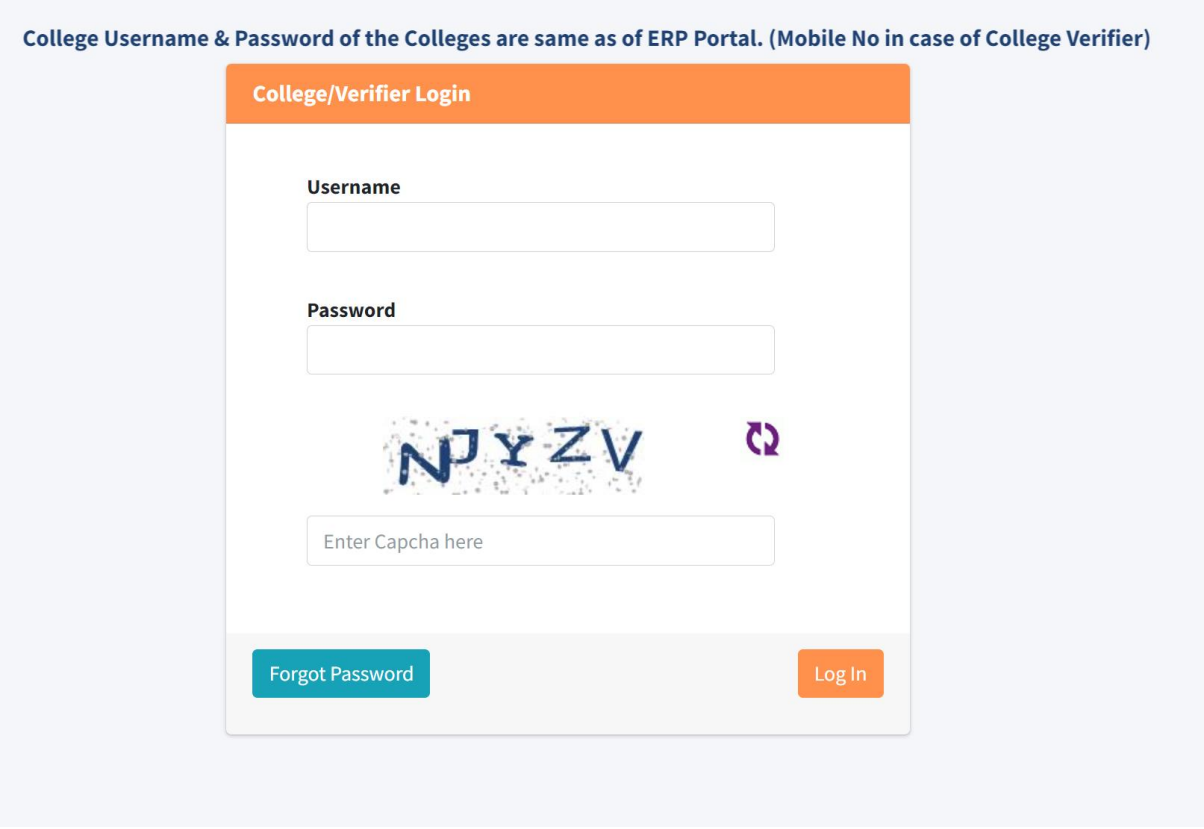

- 3. Enter the username and password to login.
- 4. After Login Click on **Student Verification** from Menu.

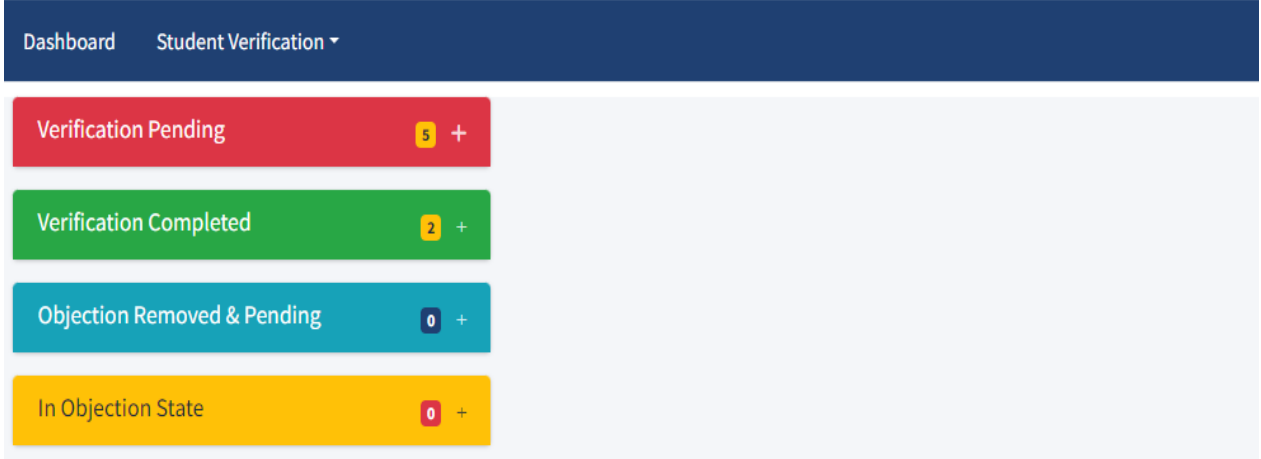

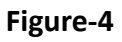

- 5. A dashboard, on the left panel of the page (FIGURE4), with four tabs will:
	- a. "Verification Pending",
	- b. "Verification Completed",
	- c. "Objection Removed & Pending", and
	- d. "In Objection State".

### **2. Verification Pending tab:**

Click on the "+" sign on the tab **"Verification Pending",** to check the list of the candidates with pending document verification.

**a. Personal Details:** Click the arrow given in front of the Candidate's name, to open his/her Personal information and documents. Click on the link (highlighted in Blue colour) to view the document.

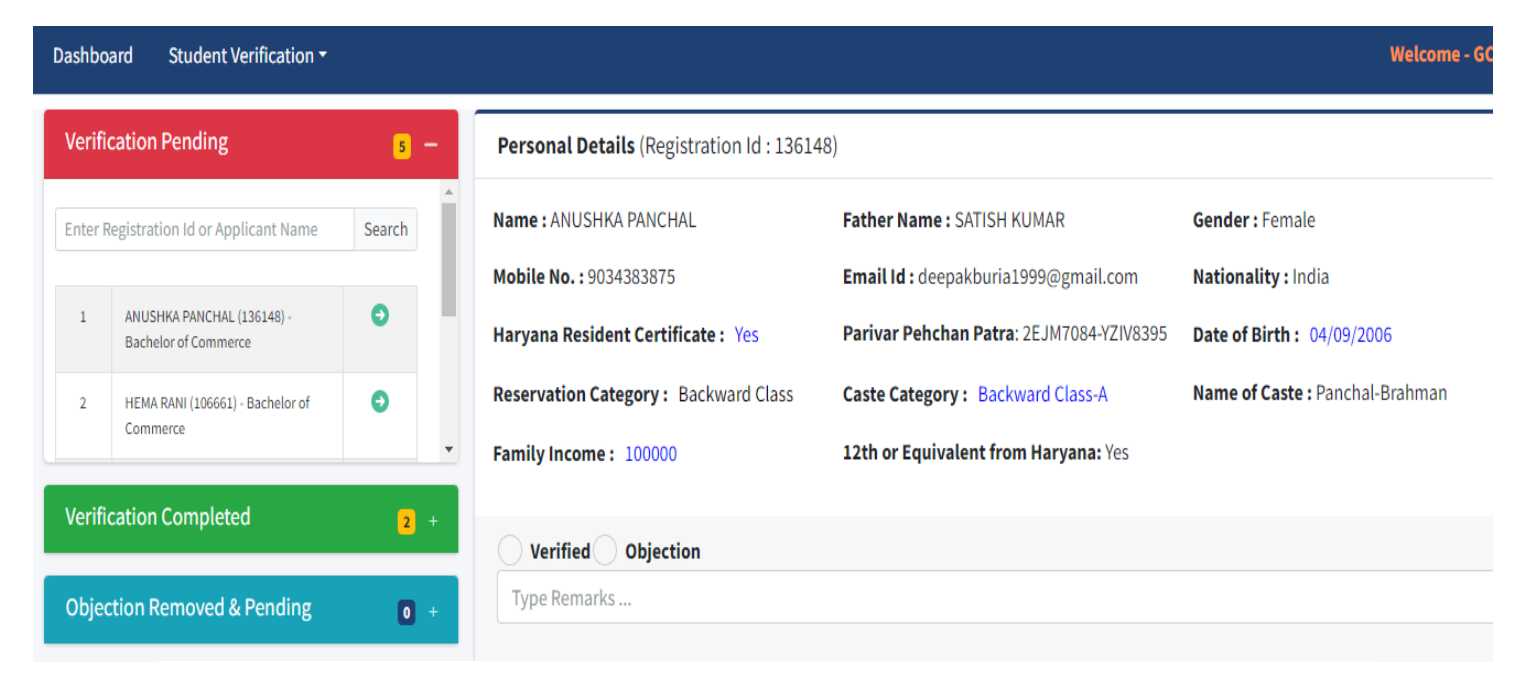

#### b. **12th or equivalent Qualification Details:** In 12th Qualification Details, Verify the Student Name, Roll No., Result etc.

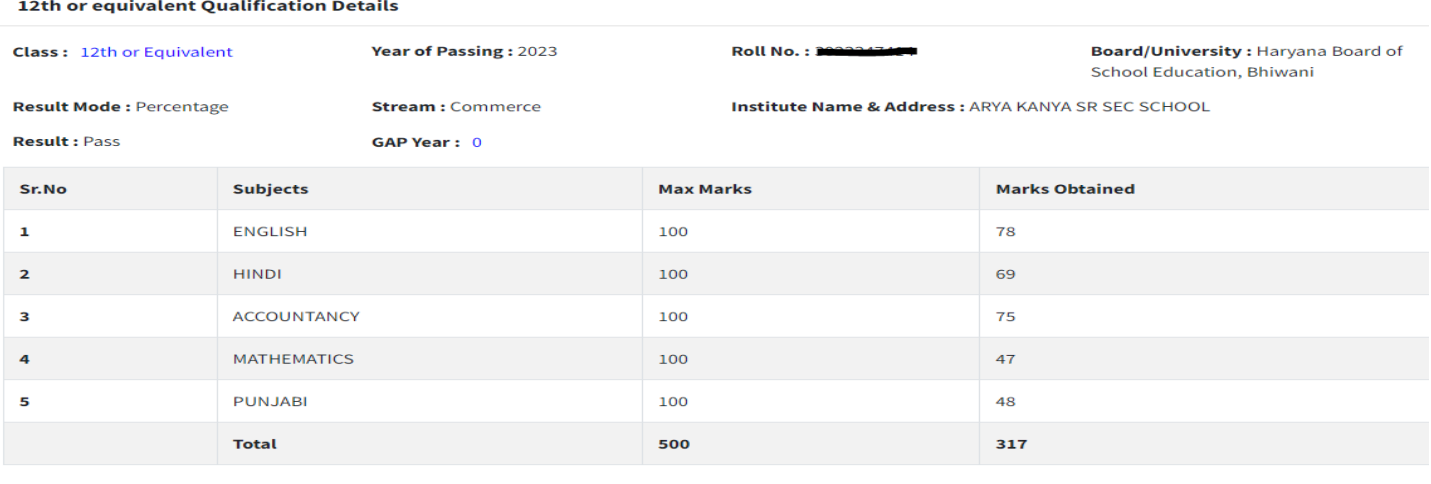

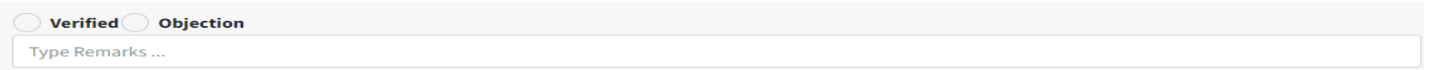

c. **Weightage Details**: If the College Verifiers find any discrepancy in the given documents/information, then they shall have to choose the "Objection" radio button and enter the reason/remarks of objection in the textbox.

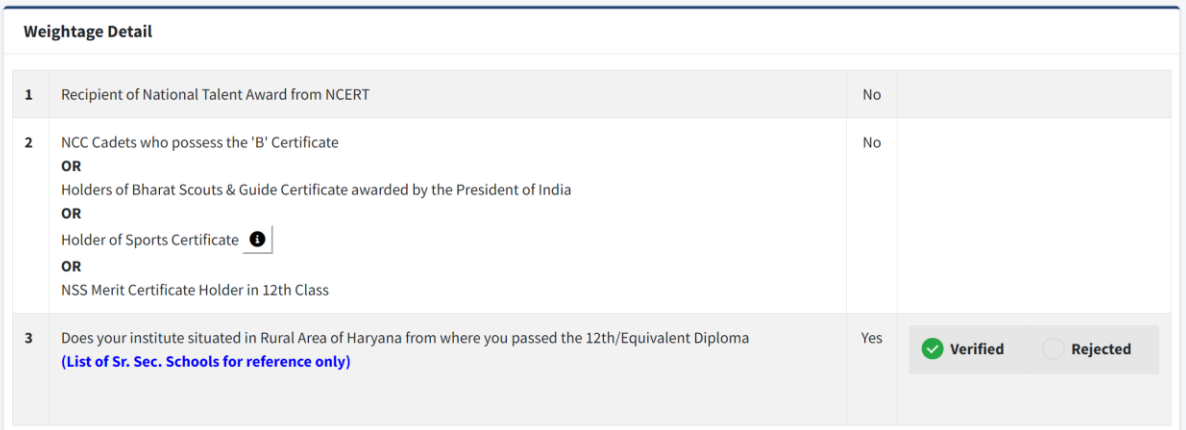

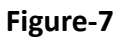

d. **Eligibility Verification in the Course Applied by the Applicant**: Verifier needs to check the eligibility of the choices filled by the candidate as per the university norms. Verifier can mark the preferences/choices as Eligible and Not Eligible.

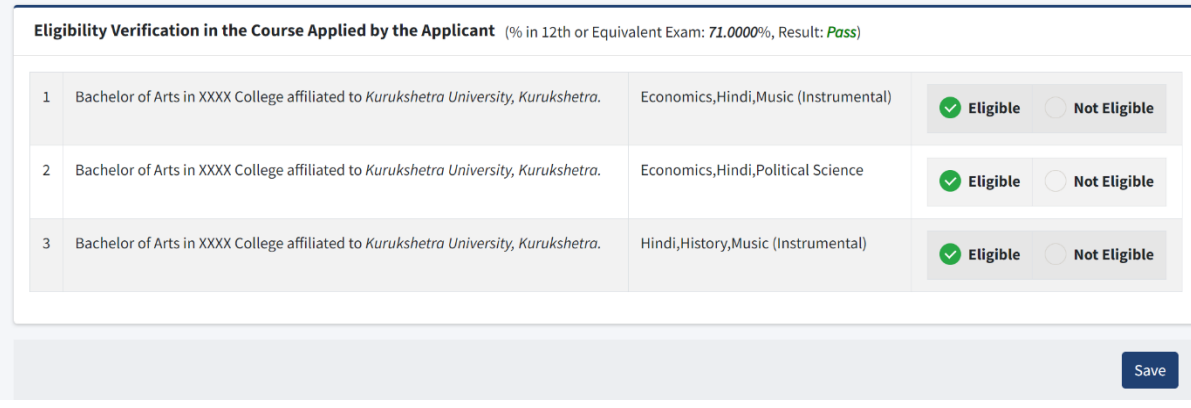

e. Click on the **Save** button to complete the verification.

## **3. Verification Completed tab:**

The names of the candidates, whose application is fully verified shall appear in the "Verification Completed" tab on the dashboard.

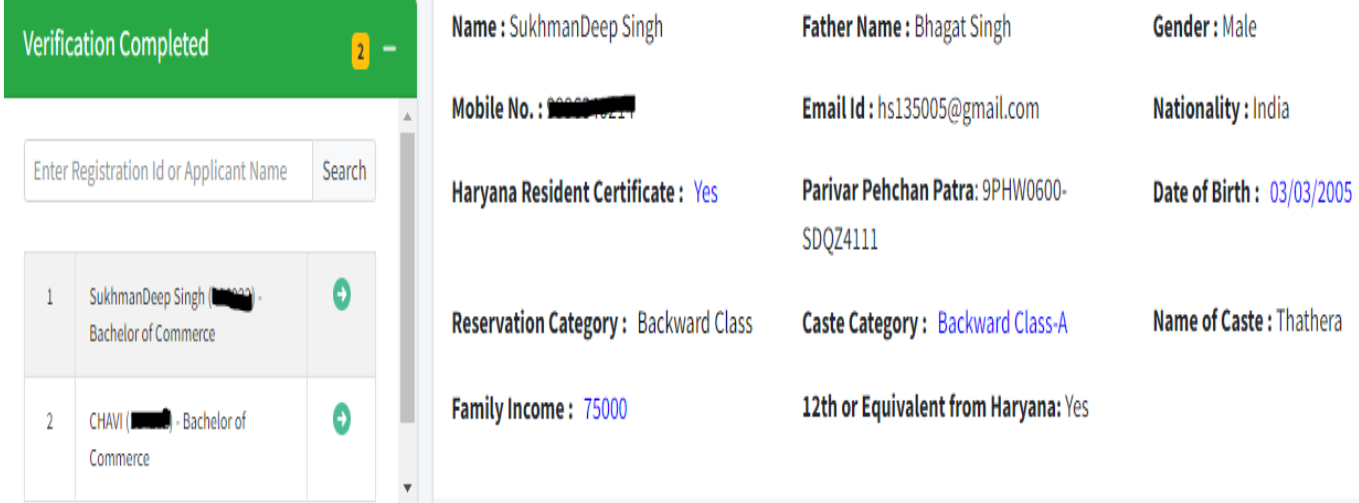

# **4. Objection Removed & Pending tab:**

Application on which college has raised the objection previously and same were removed by the candidate and resubmitted the admission form again, will appear under this section. College needs to reverify the admission form again.

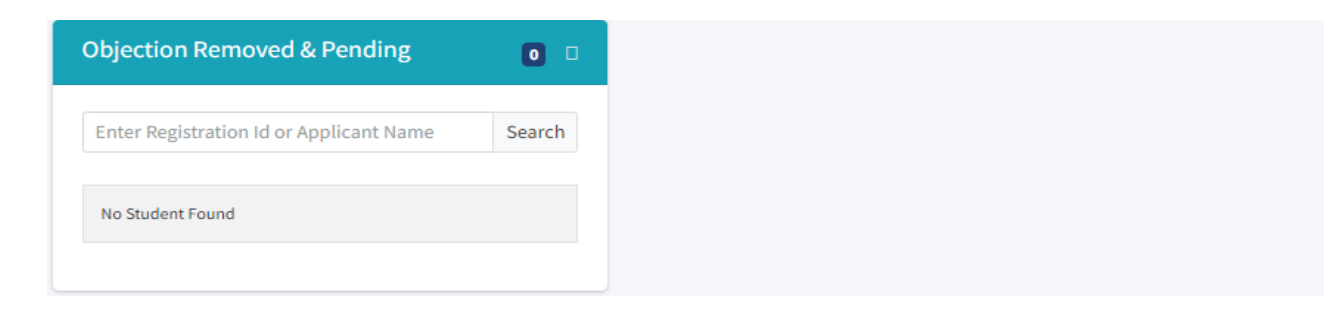

# **5. In Objection State tab:**

Application on which objections were raised by the college verifier and are not removed by the student, will appear under this section.

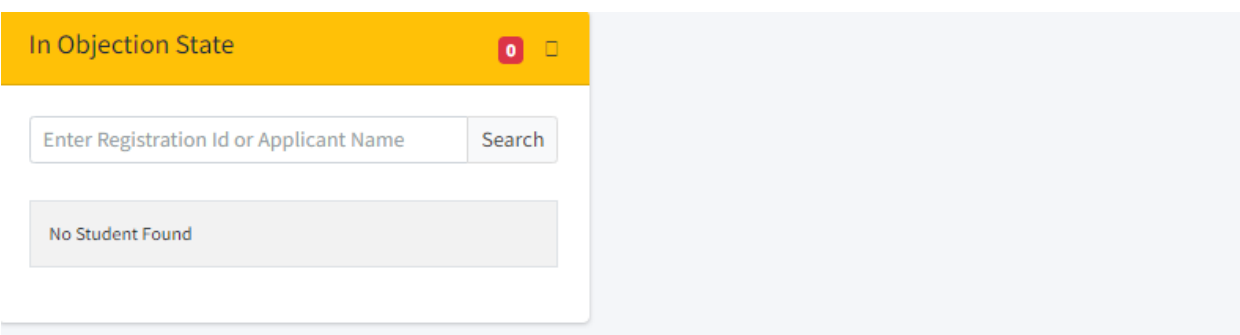

## **NOTE:**

- 1. All the particulars/ documents pertaining to merit list generation and eligibility shall be verified by the college verifiers as per the past practices viz. Marks in Qualifying exam, Weightage (including NSS weightage w.e.f 2023-24), Reservation Category etc.
- 2. Principal are required to make verifier preferably from the teaching staff.
- 3. Besides the visibility of UG Multidisciplinary Programmes Major Courses/groups chosen by the candidate shall also be shown during online verification. Verifiers are required to ensure the eligibility of the student in a particular group as per the affiliating university norms.